## 多媒體教室操作說明 萧娜在教室布告欄

## 【正常授課】

- 模式一、使用大屏(BENQ 請到資訊處綁定身分,ViewSonic 則免)
	- 1. 開啟大屏
	- 2. 使用 USB-->請接在大屏的 USB Port (使用時請小心, 切勿關閉黑板)
- 模式二、使用電腦搭配大屏螢幕
	- 1. 開啟大屏>設定>HDMI 1
	- 2. 開啟電腦>進入 WINDOWS 畫面
		- a. 使用 USB-->請接在主機的 USB Port
		- b. 使用平板-->請安裝 **AirServer**
		- c. 需要 KEY 文字或帳號/密碼-->請使用鍵盤或觸控鍵盤
		- d. 滑鼠功能-->請用手指替代 左鍵<--手指 右鍵<--長按 3-5 秒

## 【混成課程】使用電腦搭配大屏螢幕

- 1. "開啟"大屏>設定>HDMI 1
- 2. "開啟"電腦>進入 WINDOWS 畫面
	- a. 使用 USB-->請接在主機的 USB Port
	- b. 需要 KEY 文字或帳號/密碼-->請使用鍵盤或觸控鍵盤
	- c. 滑鼠功能-->請用手指替代 左鍵<--手指 右鍵<--長按 3-5 秒
	- d. 【使用平板】請老師下載 AirServer

3. 使用**資訊股長帳號**登入 Chrome>MEET>開啟混成課程連結(線上同學從<mark>班級網頁</mark>進入)

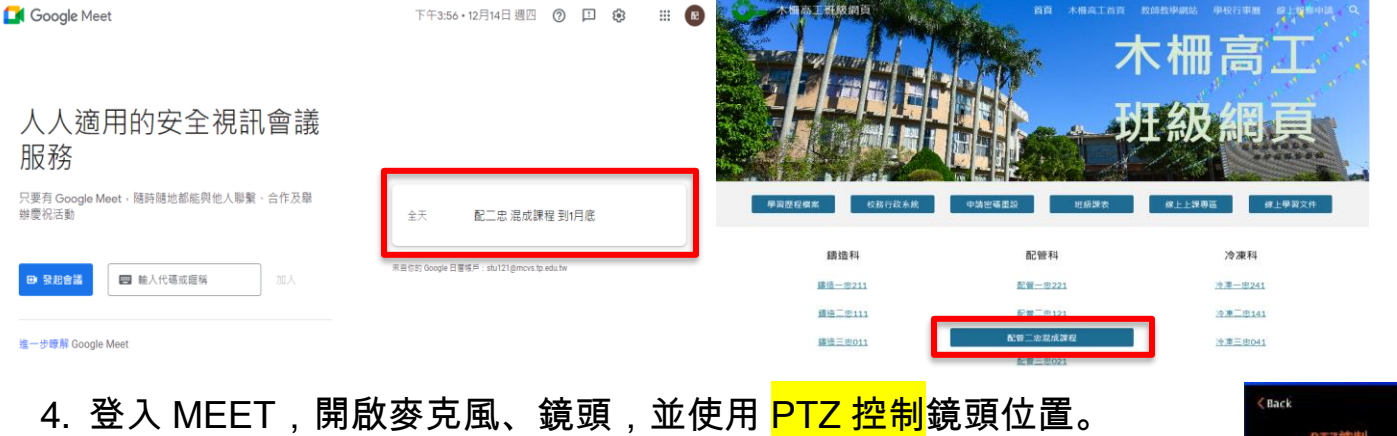

- 5. 分享螢幕畫面給線上同學。
- 6. 課程結束後,請關閉 MEET、關閉電腦主機、關閉大屏。

【注意】混成課程需要教師攜帶"無線麥克風"(需到教務處設備組領取)

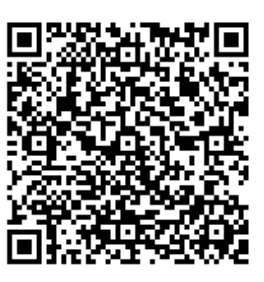

多媒體教室教學簡報 (資訊股長版本)

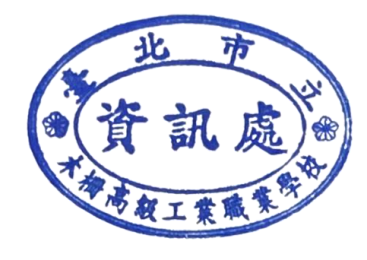

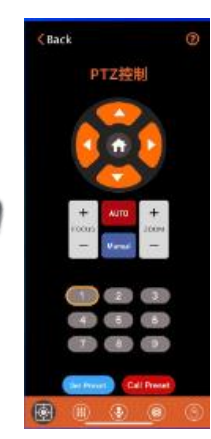

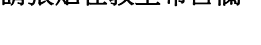

## 【注意】使用平板時需下載 AirServer

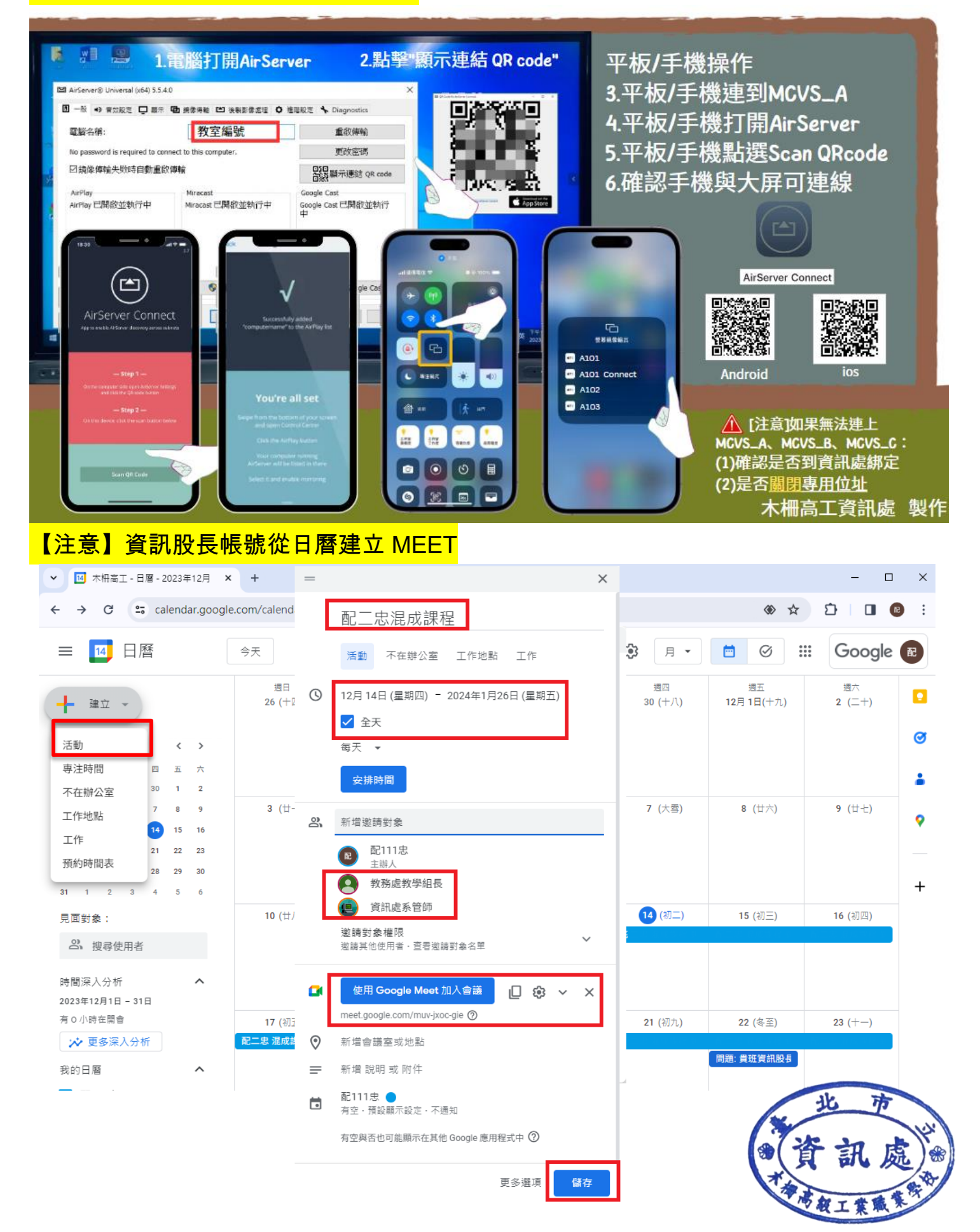